## パソコン画面をコピ-する

Windows 7 の場合

① キーボードの「Print Screen」を押す → 特に画面は変化しない<br>② 「スタートボタン」→「すべてのプログラム」→「アクセサリ」→「ペイント」をクリックする

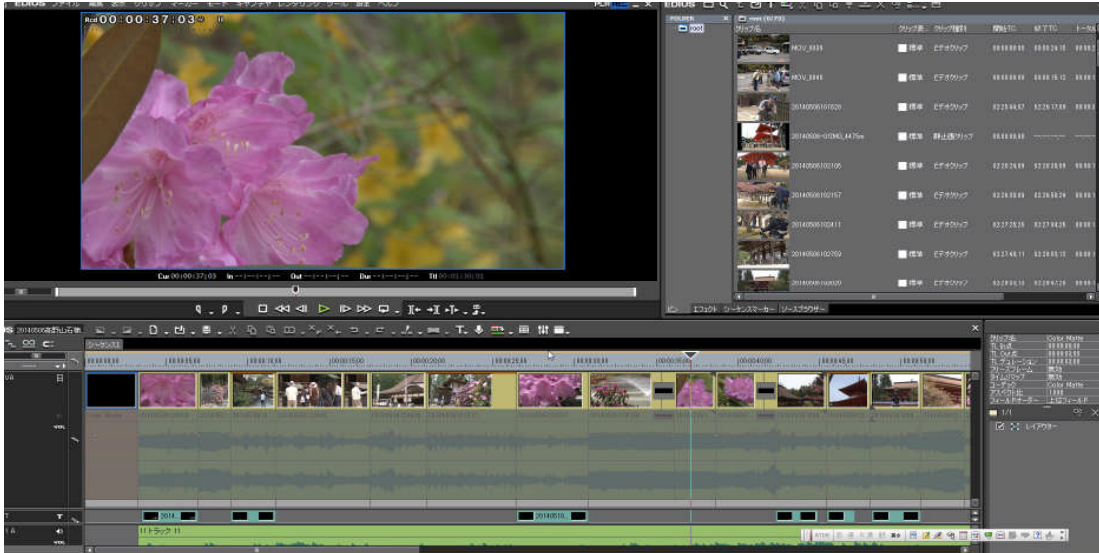

③ 下記のペイント画面に変わる<br>④ 左側の「貼り付け」の▼をクリックし「貼り付け」をクリックする

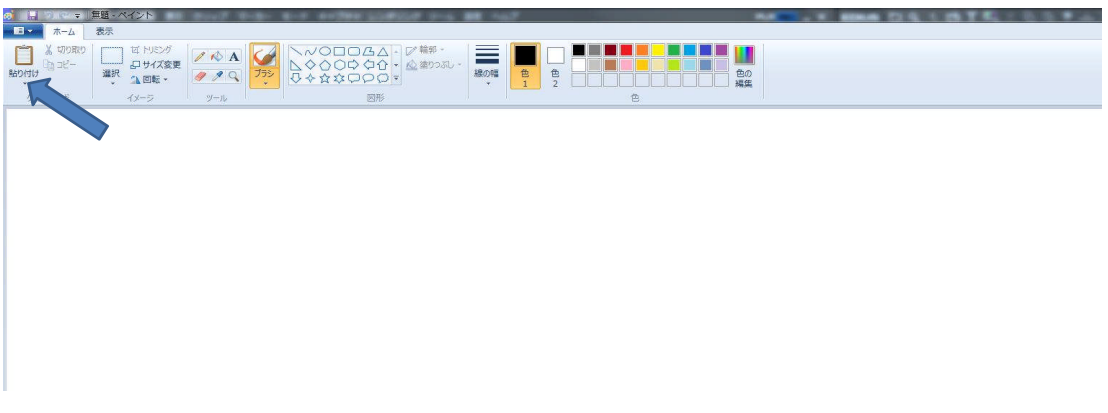

⑤ 「トリミング」をクリックする → トリミングするポイントが現れる

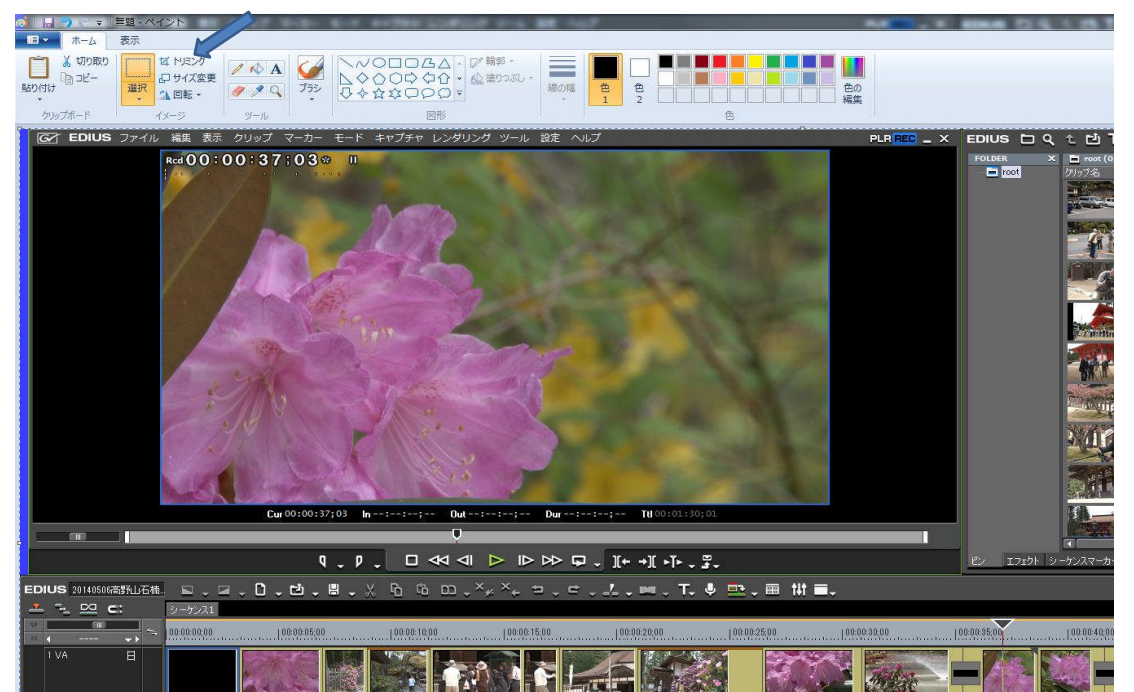

下記のとおり選択したい画面をマウスで指定する ⑦ 「トリミング」をクリックする

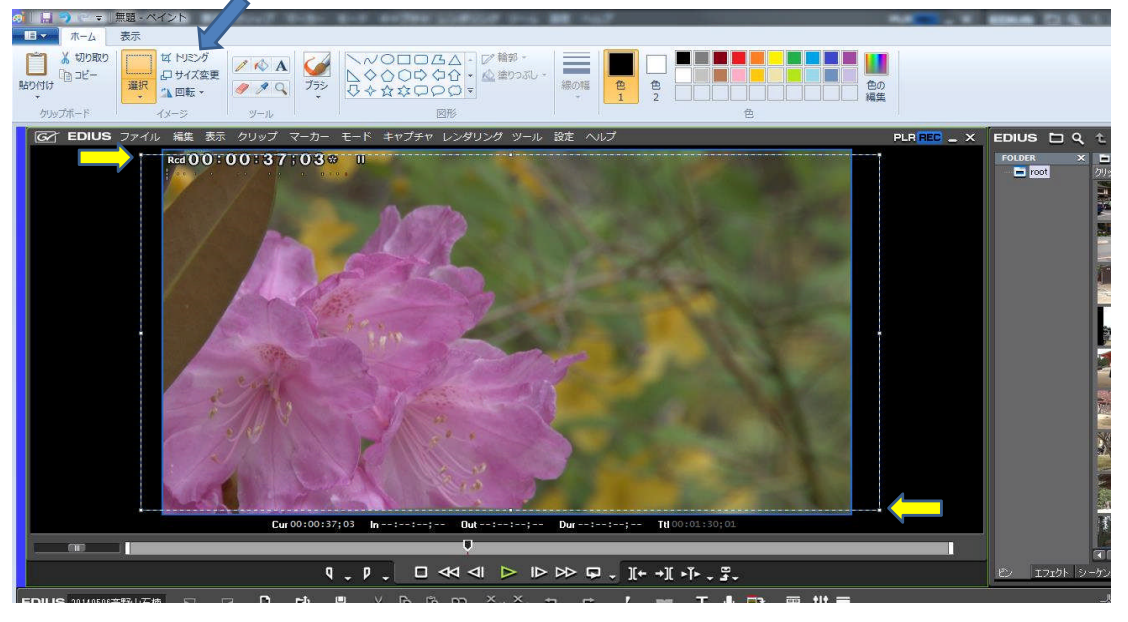

トリミングした画像に変わる ⑨ 左上の「□▼」をクリックする

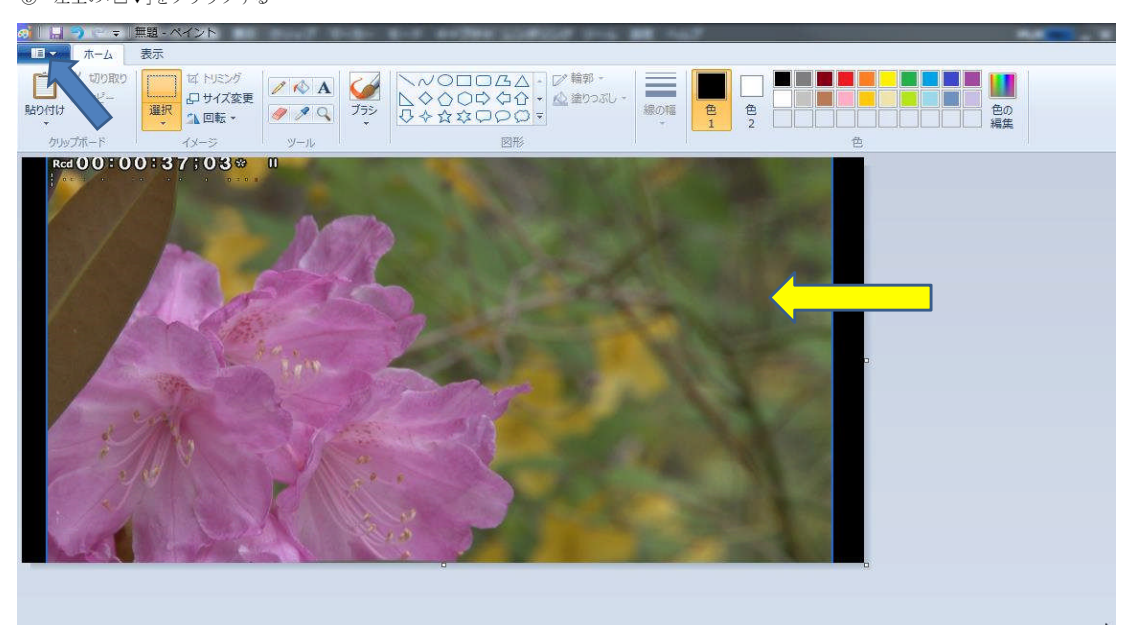

「名前を付けて保存」をクリックする 下記の子画面が現れる ⑪ 「保存場所」、「ファイル名」、「ファイルの種類」を変更し、「保存」をクリックする

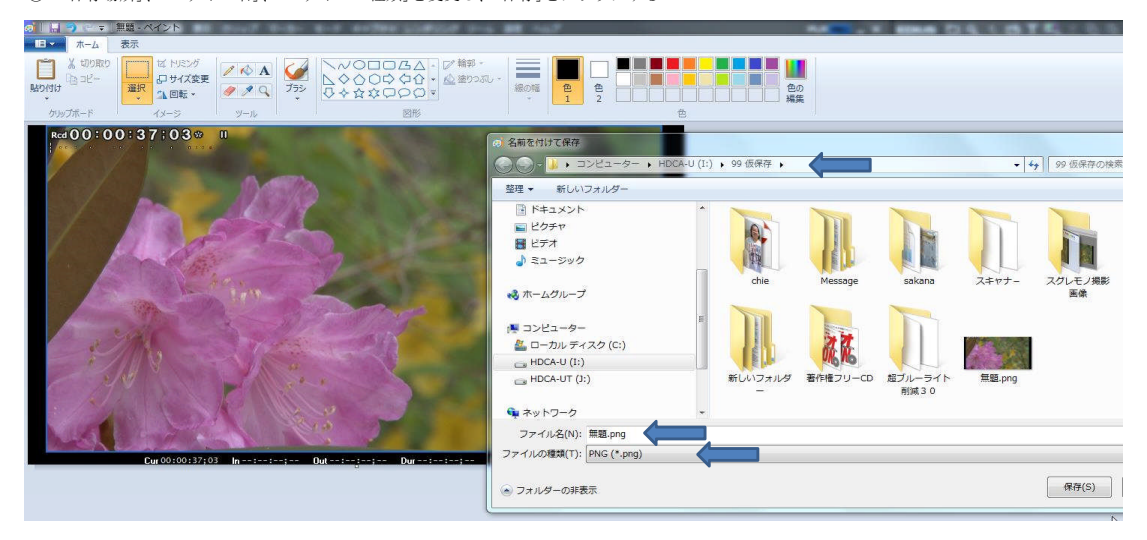

下記のとおり(参考画面)トリミングされた画像が作成された

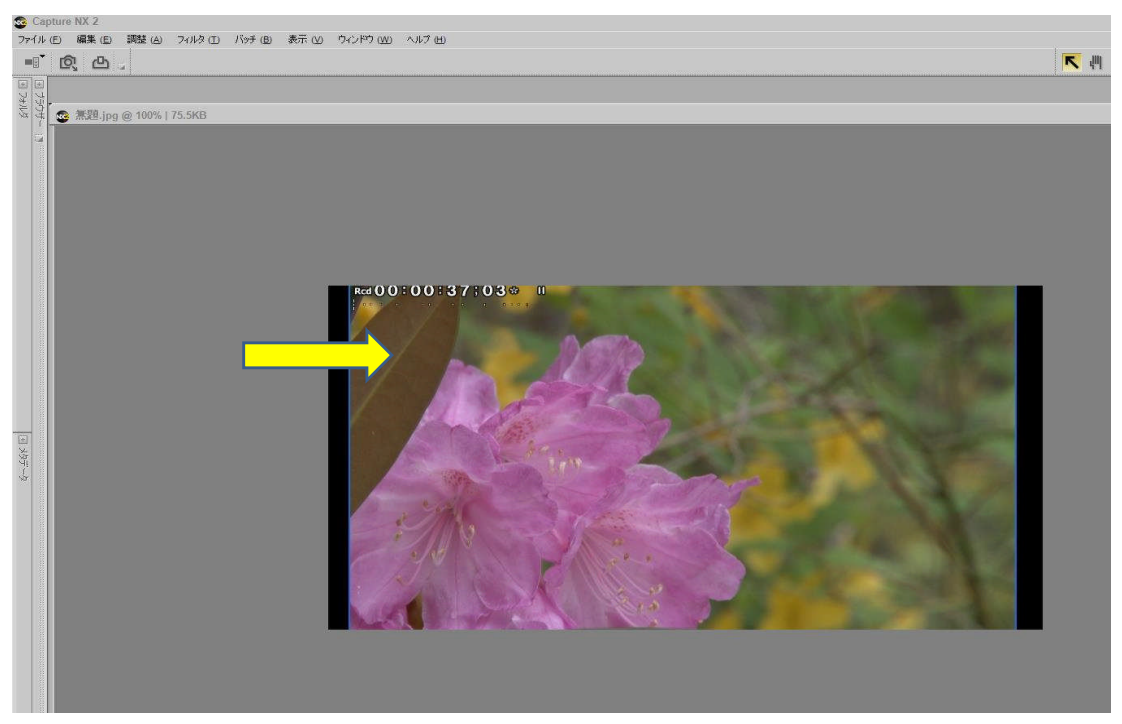